# EZ-Guide® 500 Lightbar Guidance System Quick Reference Card

## **CONNECTING THE SYSTEM**

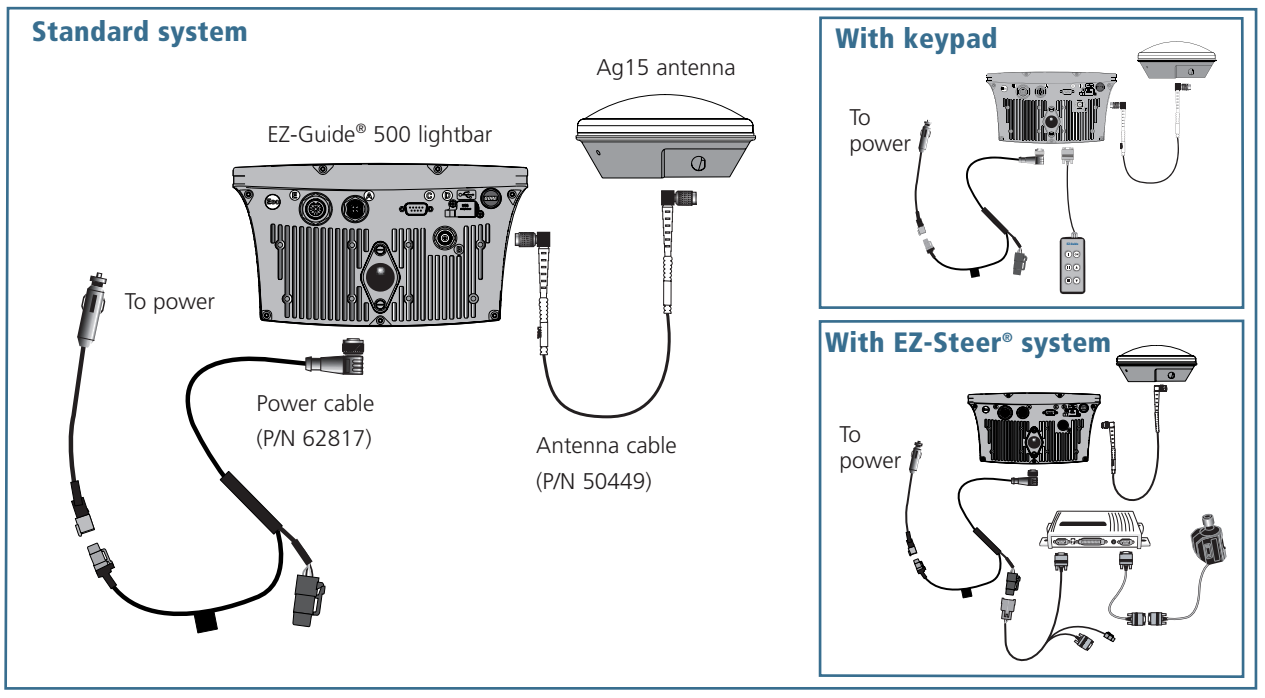

## **lightbar layout**

## **Offline guidance LEDs**

When the vehicle is online, the center three green LEDs are lit. When it is offline, the lit LEDs move to the side.

### **ESC button (back of unit) Function buttons** Cancels changes and moves  $\bullet\bullet\bullet$ These buttons perform the up one level. functions indicated by the icons. Offline:  $> 0'$  00' Speed: 2.3mph **Buttons:**  $\widehat{OR}$   $\widehat{(\blacktriangle)}$   $\widehat{\blacktriangledown}$ OK  $\mathbf{f}$ **Swath lines**  $\overline{\mathbb{N}}$ The arrow key highlights an icon  $\bullet$ The current swath is red. Adjacent and the  $\overline{OR}$  button selects it.  $\mathbf{M}$ swaths are blue. Swath numbers  $\overline{\mathbf{H}}$ are displayed at the bottom of the **Coverage logging and overlap** screen. Press @ to start a new field Coverage is displayed when a spray switch is on, when the coverage function button is enabled, or **Tip bar Vehicle icon** when an autosteering system is Provides information on engaged. Shows the vehicle position and heading how to use the system. relative to the current swath.

Keep the lightbar dry. Moisture may cause electrical damage and will void the warranty.

# EZ-Guide® 500 Lightbar Guidance System Guidance SystemQuick Reference Card Quick Reference Card

## **EASY MODE APPLICATION USE**

**Easy mode** enables you to access basic guidance more quickly. It is the default operation mode.

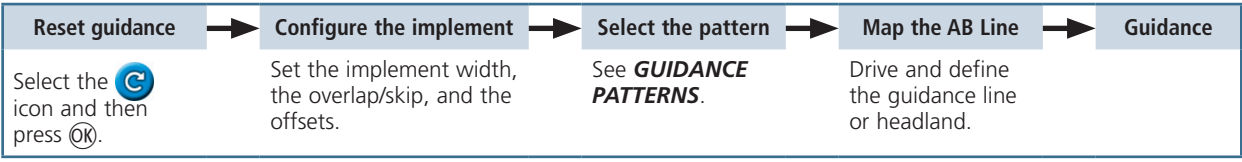

*Note - If you select the A+ pattern, you are prompted to enter the heading of the master guidance line. If you select the Headlands pattern, you are prompted to select the number of headland circuits.*

## Built-in Help

The lightbar has a built-in help system. To view it, press the  $\left( \frac{1}{2} \right)$  button.

## Quick Start Wizard

By default, the Quick Start Wizard appears every time you turn on the EZ-Guide 500 lightbar. It enables you to confirm or change important system settings before you begin working.

To cancel the Quick Start Wizard and go directly to guidance, press ...

## *Note - On the last screen in the Quick Start Wizard, you can choose to hide the wizard during future startups.*

Field definition (right side)

Action (right side)

## Function (left side)

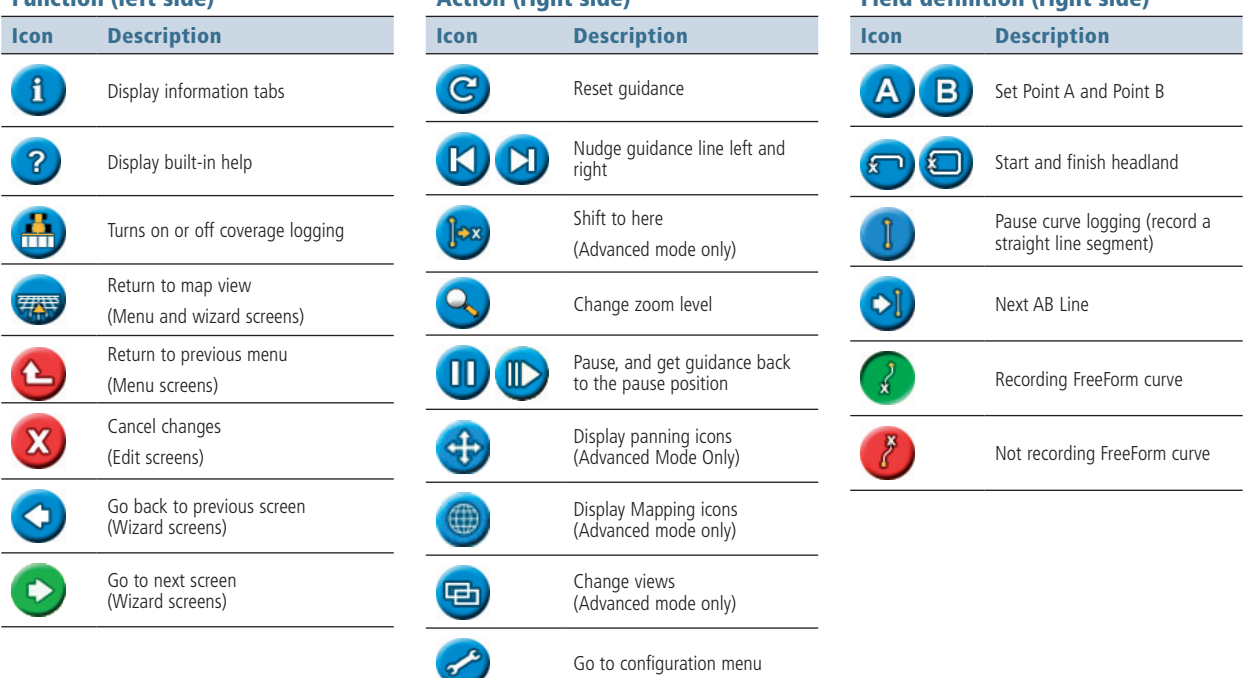

# EZ-Guide® 500 Lightbar Guidance System Quick Reference Card

## **Display Features**

## Status Indicators

On the main guidance screen, there are two status indicators:

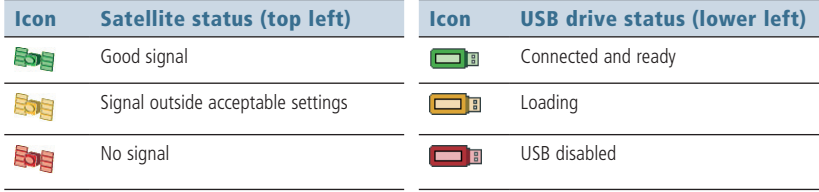

If a USB drive is not connected, the USB icon does not appear.

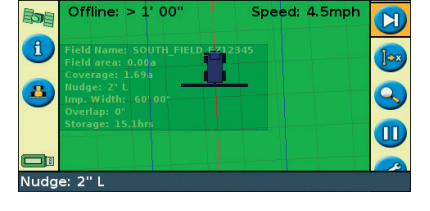

## Information Tabs

To display field, GPS, or other system information on a transparent tab, press the  $\mathbf{i}$  button on the left of the lightbar. Press the button again to cycle to the next tab.

## Views

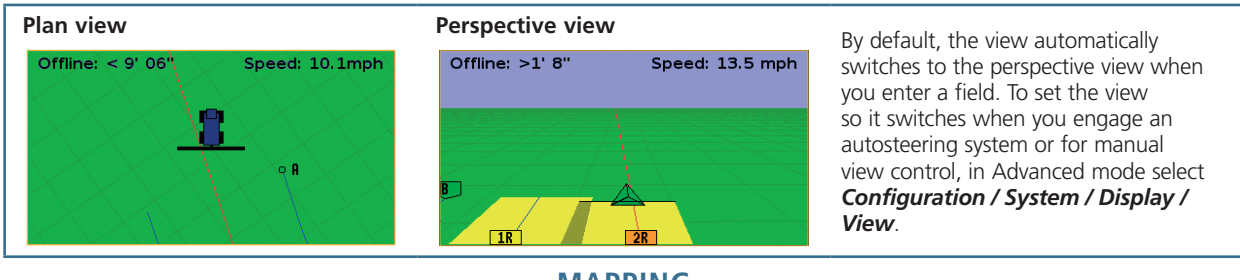

To enter mapping mode, select the  $\bullet$  icon and press OK.

While in mapping mode, you can:

- map point, line and area features, including exclusion zones for EZ−Boom
- • engage and disengage EZ−Steer
- • operate EZ−Boom but no boom status indicators are shown

### *Note: Mapping is disabled if you do not have good quality GPS.*

Mapped features are saved with the field. To see mapped features when you return to a field, reload the field and start a new event or continue with an existing event.

To configure mapping options, including warning zone distance, recording position, deleting features, select *Configuration / Mapping*.

To map a point feature, select  $\Box$  and then one of the following icons: Rock Tree  $\Delta$ 

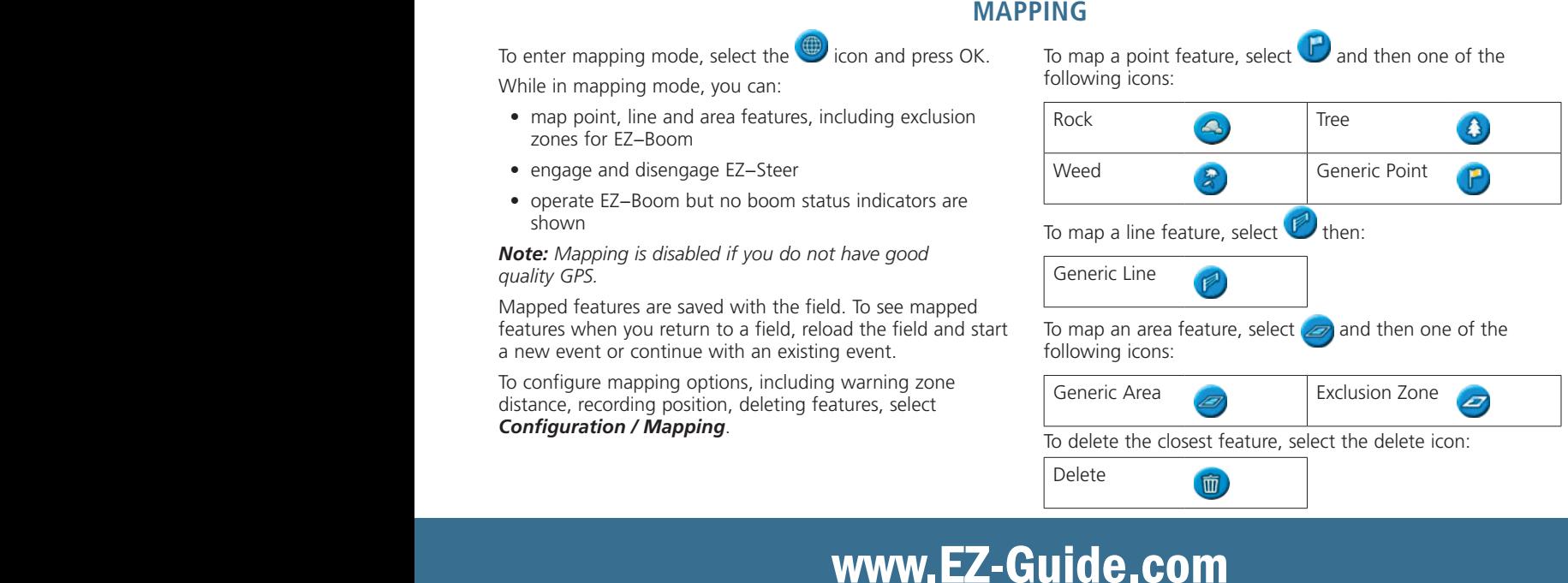

面

# EZ-Guide® 500 Lightbar Guidance System Quick Reference Card

## **ADVANCED MODE APPLICATION USE**

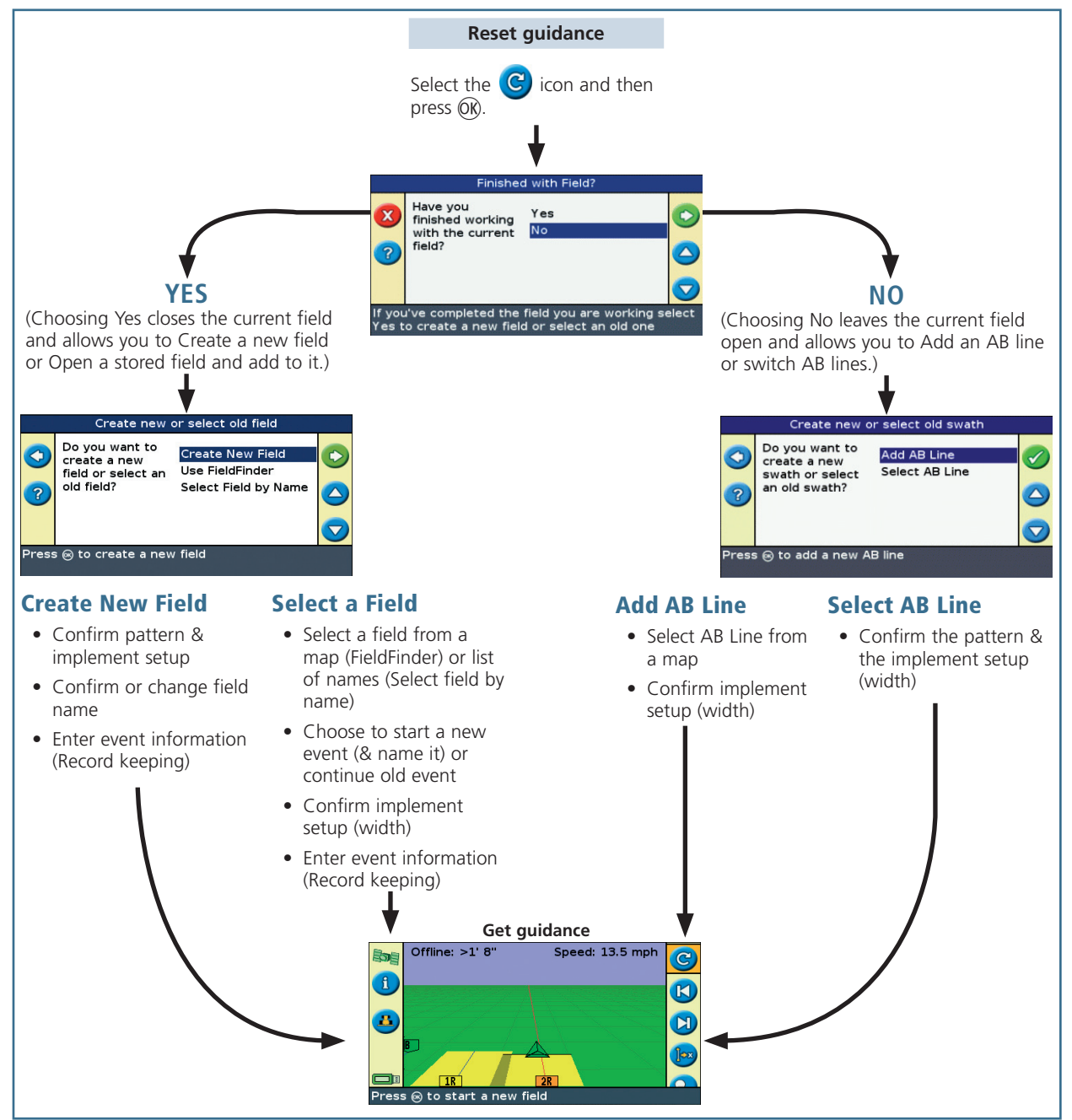

# EZ-Guide® 500 Lightbar Guidance System EZ-Guide® 500 Lightbar Guidance System Quick Reference Card Quick Reference Card

## **Additional ADVANCED MODE FEATURES**

Change the EZ-Guide 500 lightbar to Advanced mode to use any of the following functions, not provided in Easy mode. To change to Advanced mode,select *Configuration / User mode.*

- Enter custom Client, Farm, Field, and Event names and record detailed event information for each operation
- Add additional AB Lines to the field
- Select existing fields to go back for subsequent applications
- Shift swaths to correct for position drive or to offset swaths in following years. For more information, see **Nudge** or **Shift to Here**.
- • Configure GPS settings. Select *Configuration / System / GPS*.
- Configure display settings and view options. Select *Configuration / System / Display*.
- Configure implement settings, including implement offsets and draft
- • Use the *Ag*GPS® Autopilot™ system. For more information, refer to the Autopilot documentation.

## Nudge

Use the  $\bigcup$  and  $\bigcup$  nudge buttons to correct for position drift caused by GPS satellite constellation changes while driving in the field. Nudge is always applied to the guidance line relative to the vehicle heading. The total current nudge distance appears on the tip bar at the bottom of the screen.

To configure the nudge options, in Advanced mode, select *Configuration / System / Guidance*.

- View GPS and satellite information and system faults. Select *Configuration / Status*.
- Save and load configurations so you can:
	- use exactly the same settings on multiple lightbars
	- change settings when you move the lightbar between vehicles for different applications

### Select *Configuration / Data Management / Save/Load Configurations*.

- Send data to a USB so you can use field data in other lightbars
- Delete old data to clear space in internal memory
- Load prescriptions for use with the *Ag*GPS EZ-Boom<sup>®</sup> system when the optional VRA upgrade has been purchased.

## Shift to Here

In Advanced mode, you can use Shift to Here  $\left(\int \infty\right)$  to:

- Correct for GPS position drift when returning to the field for guidance, for example after pausing
- Offset all swaths for applications in subsequent years

You can save the shifted swaths, which nudge does not allow.

## Summary report

A summary report is automatically created for each field. The summary report is a multi-page RTF document that shows field information including coverage, event data, and field information.

The summary report is automatically saved to the lightbar memory. To copy this report to the USB drive, select **Configuration / Data Management / Manage Fields / Summary Reports / Send Summary reports to USB**. The summary report is saved to the **/AgGPS/Summaries/** directory on the USB drive.

To view the summary report on an office computer:

- 1. Insert the USB drive into an office computer.
- 2. Select the */AgGPS/Summaries/* folder.
- 3. Double-click the appropriate RTF file.
- 4. If you want to save the summary report, copy it to a folder on the office computer.

*Note: To view the graphics in the file, you may need to install the Microsoft*® *Word Viewer utility from the documentation CD.*

# www.EZ-Guide.com www.EZ-Guide.com

# EZ-Guide® 500 Lightbar Guidance System EZ-Guide® 500 Lightbar Guidance System Quick Reference Card Quick Reference Card

## **Guidance patterns**

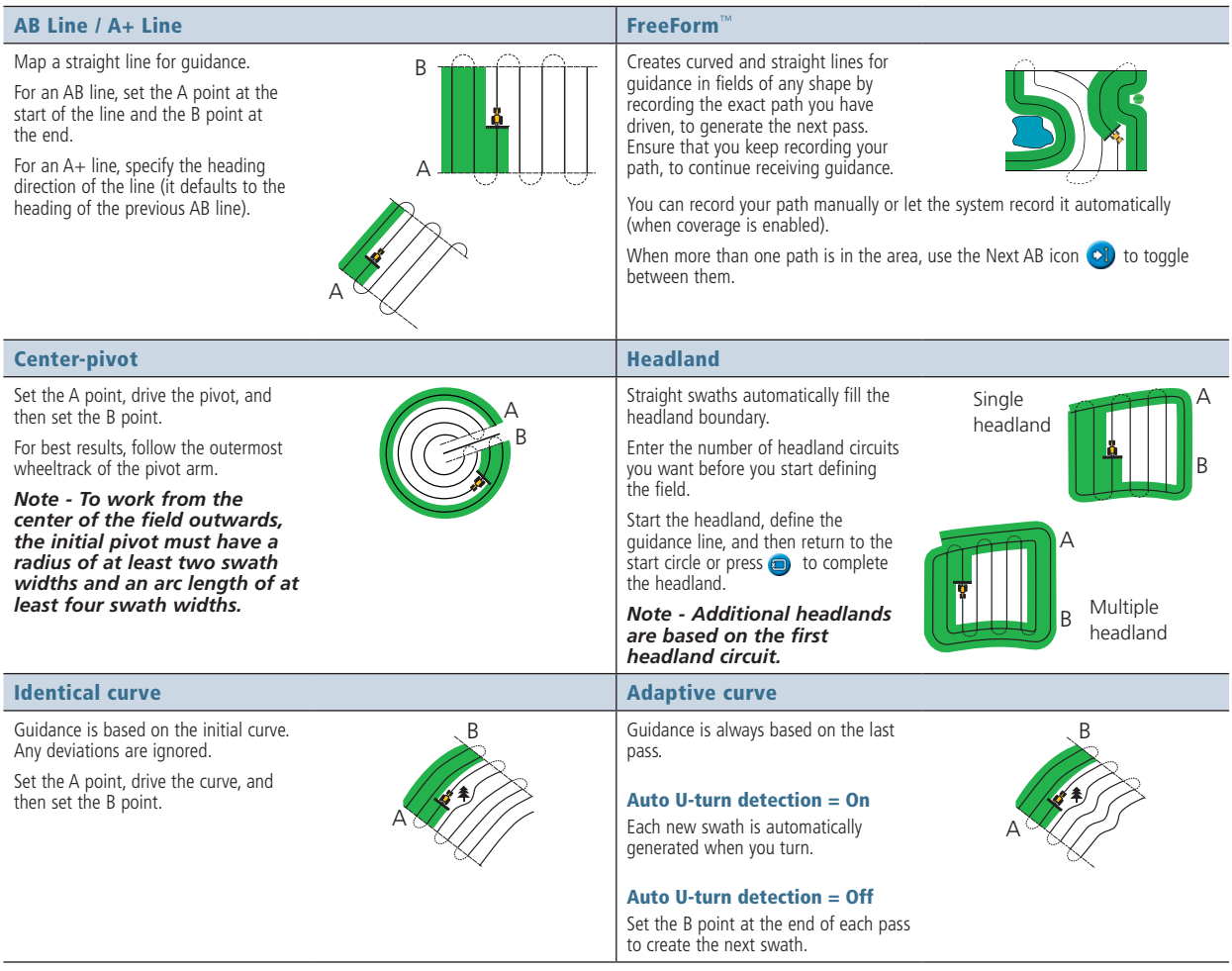

www.EZ-Guide.com

For more information on how to use this product, refer to the *EZ-Guide 500 Lightbar Documentation CD*.

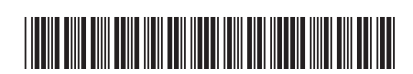

© 2007 – 2009. Trimble Navigation Limited. All rights reserved. Trimble, *Ag*GPS, EZ-Guide, and EZ-Steer are trademarks of Trimble Navigation Limited, registered in the United States and in other countries. Autopilot and FreeForm are trademarks of Trimble Navigation Limited. Microsoft is either a registered trademark or trademark of Microsoft Corporation in the United States and/or other countries. Version 4.00, Rev A (March 2009).

P/N 66020-84-ENG ZTN 66020-84-ENG